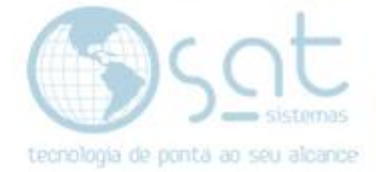

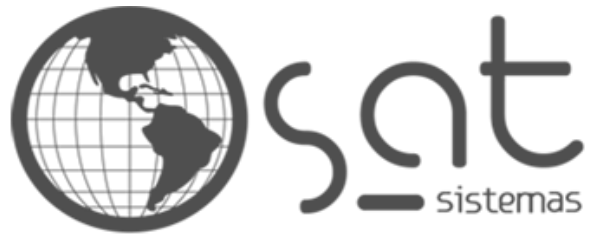

tecnologia de ponta ao seu alcance

# **DOCUMENTAÇÃO**

## EMISSÃO NFS-E

Como configurar e emitir a NFS-e.

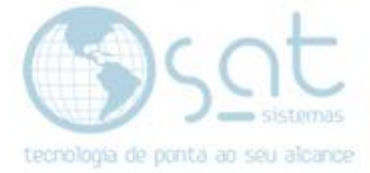

## **SUMÁRIO**

- 1. Configurar NFS-e
	- I. Cadastramento no Site
	- II. Regras para emissão da NFS-e
	- III. Configuração da loja
- 2. Emitindo a NFS-e
	- I. Buscando a Venda
	- II. Emitindo a NFS-e

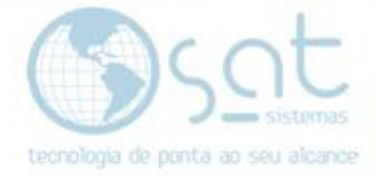

## **1.Configurar NFS-e**

#### **I – CADASTRAMENTO NO SITE**

Primeiro procedimento a ser realizado é fazer o cadastro da empresa através do site

<https://df.issnetonline.com.br/online/Login/Login.aspx?ReturnUrl=%2fonline>

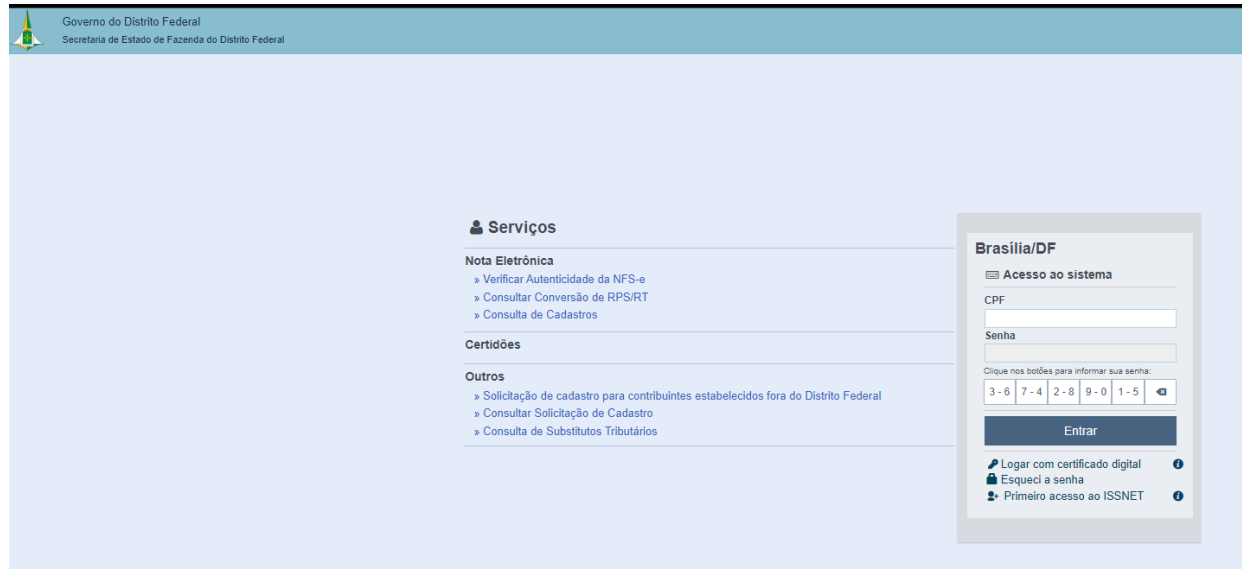

#### **II – REGRAS PARA EMISSÃO DA NFS-E**

Para emissão da nota fiscal é necessário realizar a solicitação e documentos fiscais. Essa solicitação é realizada diretamente no site [https://df.issnetonline.com.br/.](https://df.issnetonline.com.br/) Depois de solicitada é necessário que o Status esteja como Entregue para que seja realizada a emissão das NFS-e.

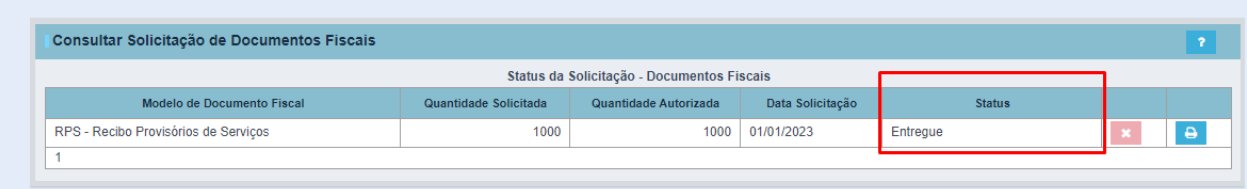

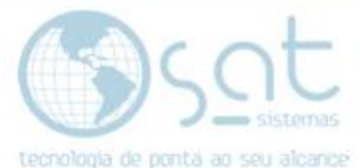

Ao entrar no site e clicar em nota fiscal eletrônica, em identificação dos Serviços é possível verificar o código **CNAE** e a **Atividade Município** conforme imagem abaixo. Esses dois campos deverão ser preenchidos no SAT conforme o próximo passo do manual. Caso esses dois campos estejam preenchidos diferente do site, a nota fiscal será rejeitada.

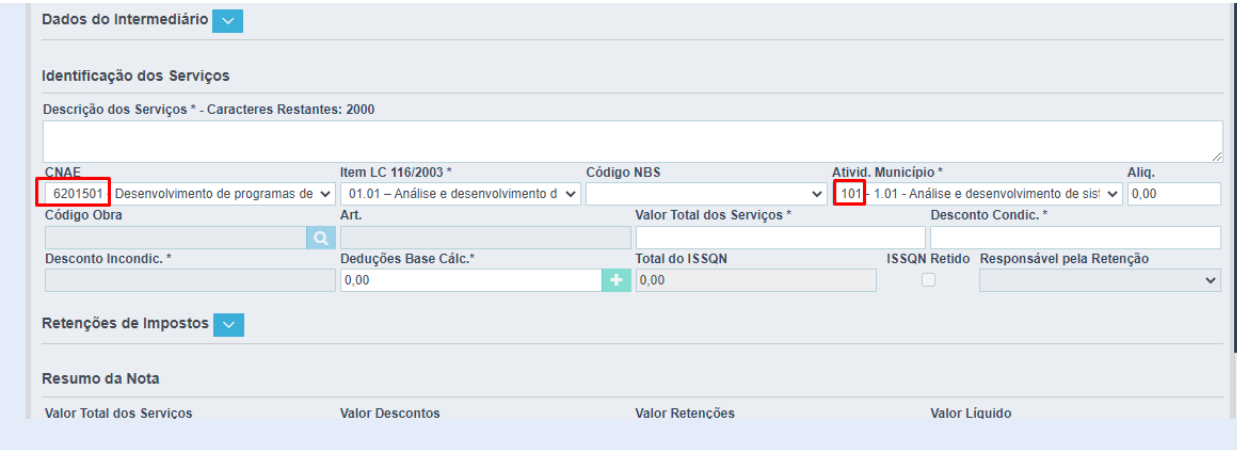

Nesse novo modelo da NFS-e é permitido a emissão de apenas **1** serviço por nota. Caso inclua mais de 1 serviço na nota, apenas o primeiro serviço será destacado na NFS-e.

#### **III – CONFIGURAÇÃO DA LOJA**

Acesse o menu **Cadastros**, **Lojas**. Entre na aba **4 – Padrões Fiscais** subaba **NFS-e** e insira as informações (Informações podem ser obtidas através da contabilidade ou do próprio site).

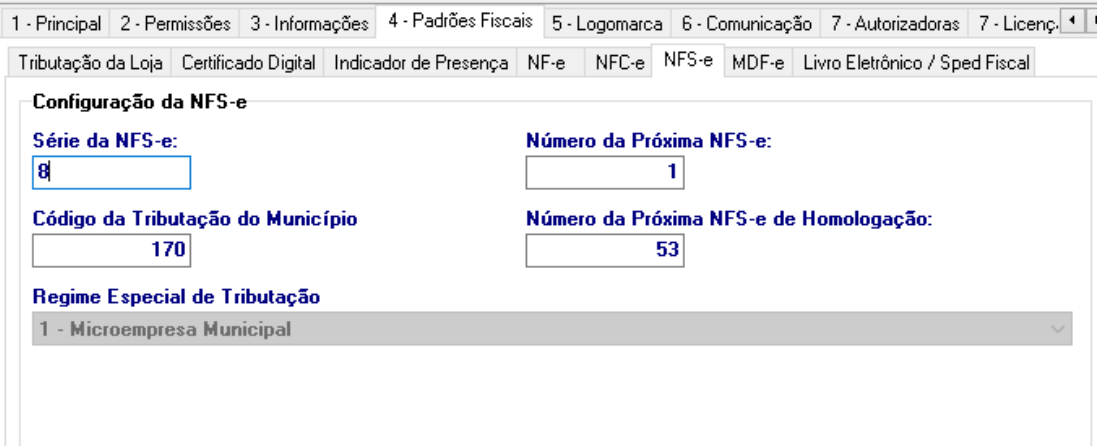

Caso a loja não possua a aba NFS-e execute o **SATAtualizacaoInternet** para atualização dos módulos.

Verificar documentação:

[http://satsistemas.com/ftp/Suporte/Documentacoes/12-](http://satsistemas.com/ftp/Suporte/Documentacoes/12-Instalacao_Configuracao_Atualizacao/Atualizacao/Como_atualizar_o_SAT_SATAtualizacaoInternet.pdf) [Instalacao\\_Configuracao\\_Atualizacao/Atualizacao/Como\\_atualizar\\_o\\_SAT\\_SA](http://satsistemas.com/ftp/Suporte/Documentacoes/12-Instalacao_Configuracao_Atualizacao/Atualizacao/Como_atualizar_o_SAT_SATAtualizacaoInternet.pdf) [TAtualizacaoInternet.pdf](http://satsistemas.com/ftp/Suporte/Documentacoes/12-Instalacao_Configuracao_Atualizacao/Atualizacao/Como_atualizar_o_SAT_SATAtualizacaoInternet.pdf)

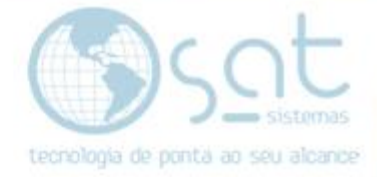

### **2. Emitindo a NFS-e**

#### **I – BUSCANDO A VENDA**

Acesse o menu **Entrega e Montagem**, **Relatório de Entrega e Emissão de NF** e clique no botão **F2 – Inserir Pedido de Venda.**

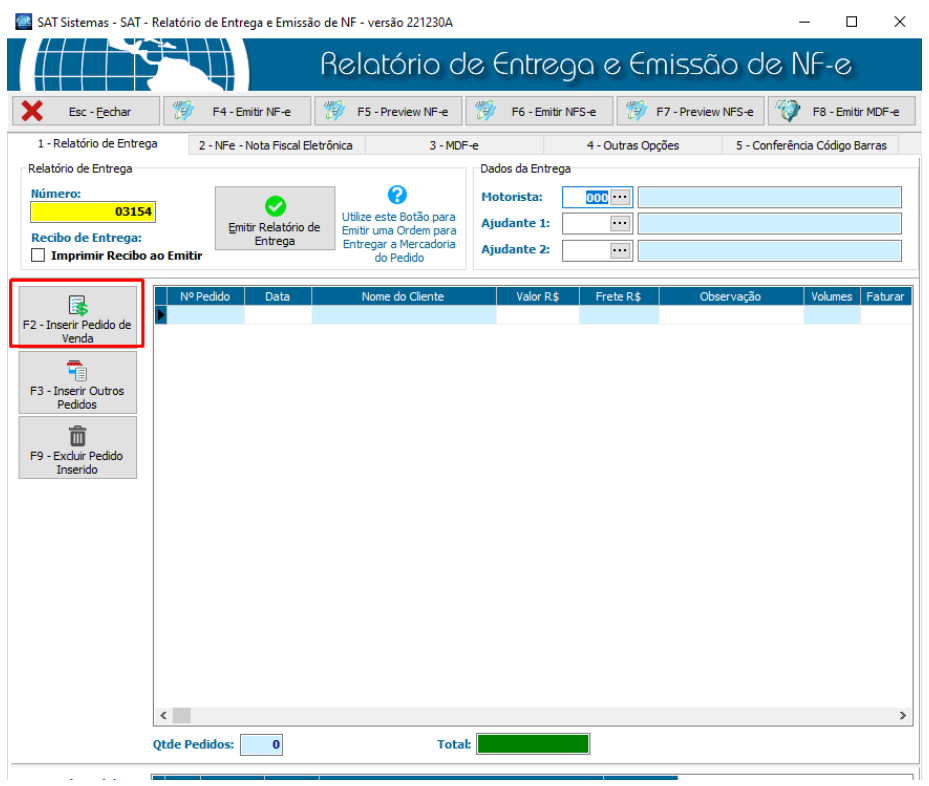

Selecione a venda e clique em **OK**.

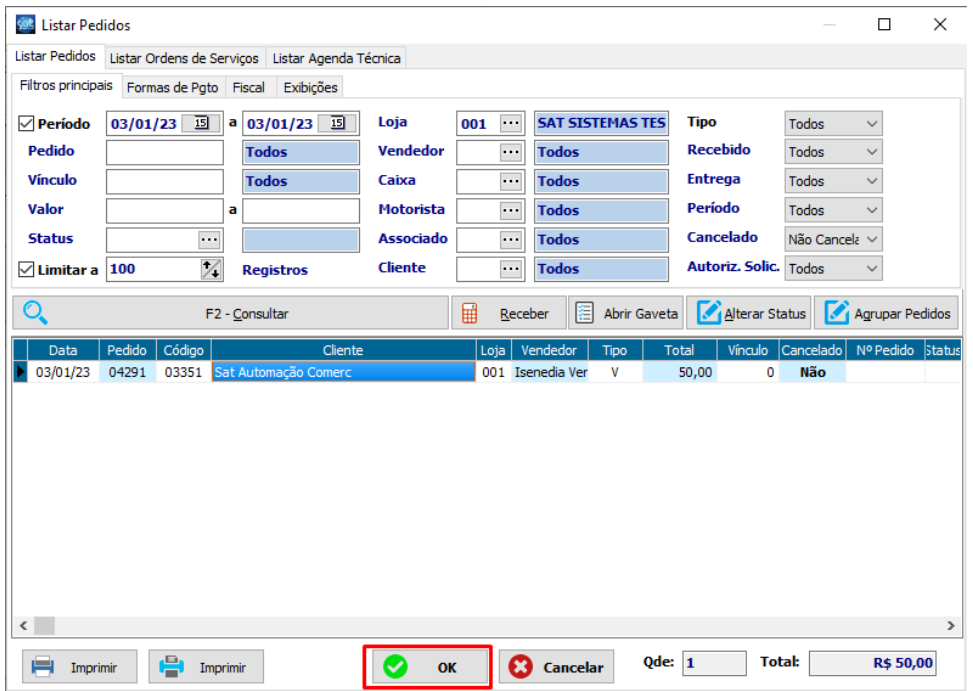

Página 5

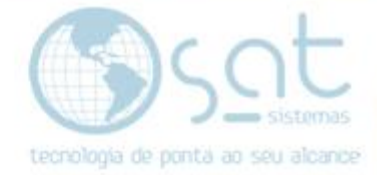

#### **II – EMITINDO A NFS-E**

Após selecionar a venda você pode visualizar a NFS-e antes de emitir através do botão **F7 – Preview NFS-e**

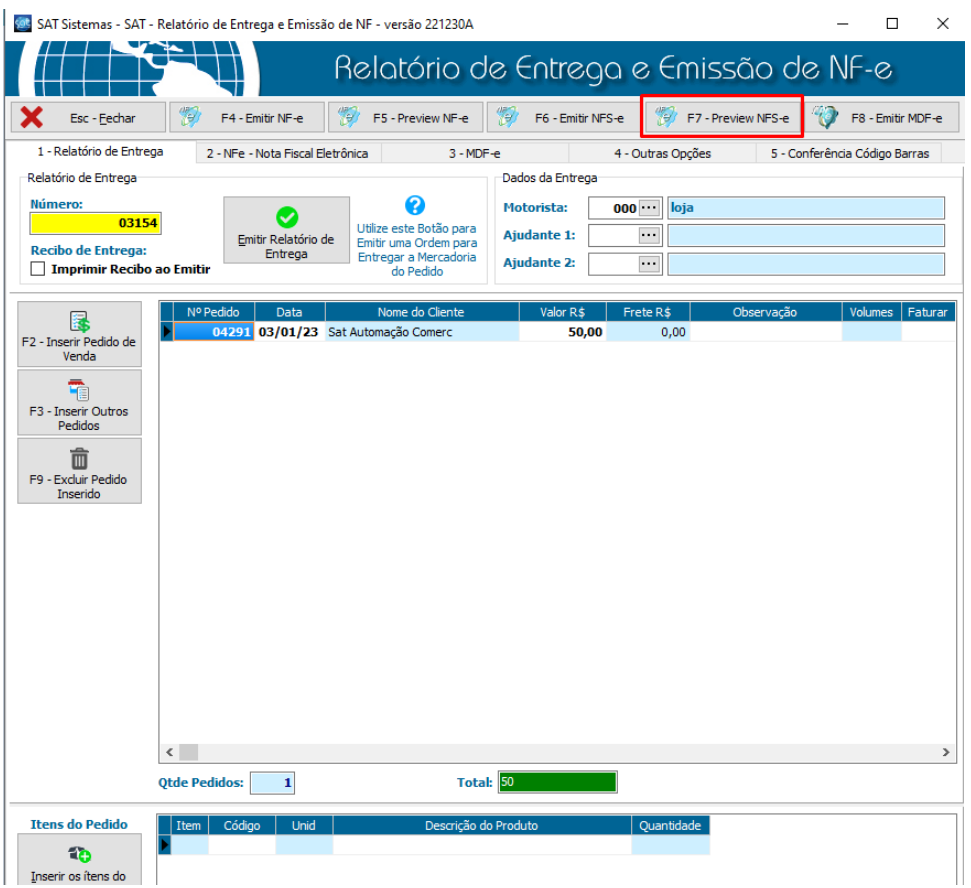

#### Para emitir a NFS-e, clique no botão **F6 – Emitir NFS-e**

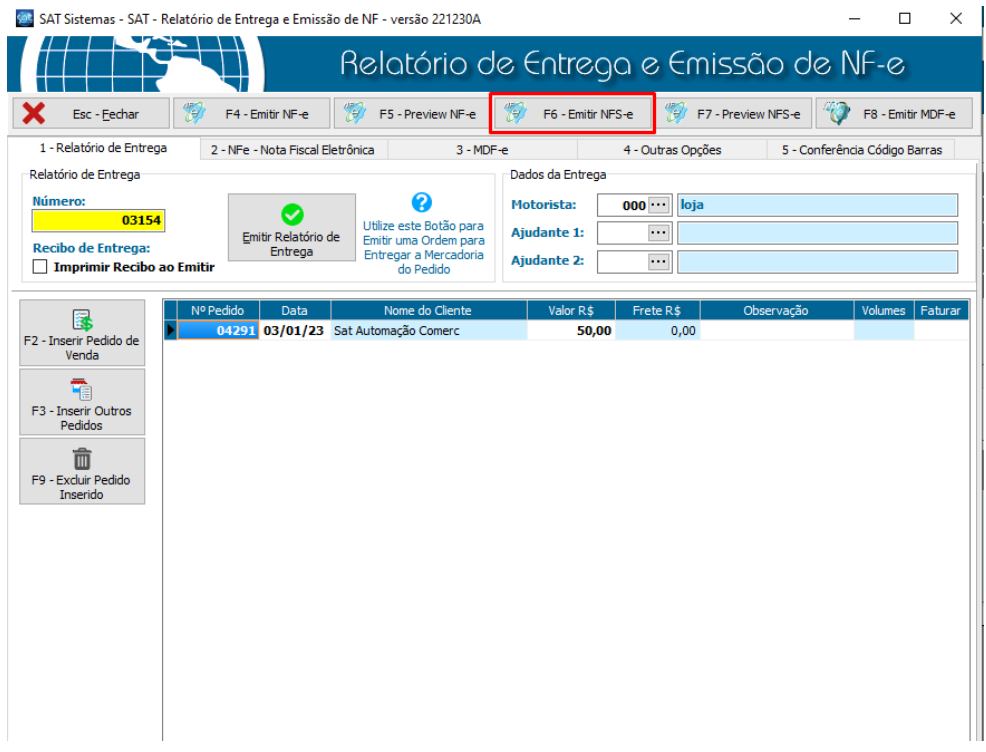

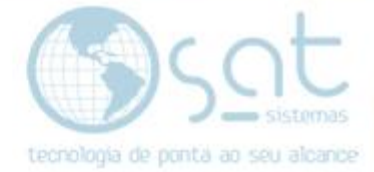

**...**<br>**21** SAT Sistemas - SAT - Relatório de Entrega e Emissão de NF - versão 221230A  $\sqcup$  $\times$ **in**ș Relatório de Entrega e Emissão de NF-e Soc-Fechar (19 F4-Emitr NF-e 19 F5-Preview NF-e 19 F6-Emitr NFS-e 19 F7-Preview NFS-e 19 F8-Emitr MDF-e 1 - Relatório de Entrega de 2 - NFe - Nota Fiscal Eletrônica de 1988 - 3 - MDF-e 4 - Outras Opções 5 - Conferência Código Barras -<br>Dados da Entrega Relatório de Entrega- $\bullet$ Motorista: 000 $\begin{array}{|c|c|} \hline \textbf{loja} \end{array}$ Número:<br>**2008 - Marco de Valor**  $\bullet$  $\begin{array}{c|c} \hline \multicolumn{3}{c|}{\textbf{000}} \cdots \\ \hline \multicolumn{3}{c|}{\textbf{000}} \end{array}$ Emitir Relatório de Emitir uma Ordem para<br>Entrega Entrega Entrega e Mercadoria<br>Compara Mercadoria<br>Compara Mercadoria<br>Compara Mercadoria Ajudante 1: n<br>Recibo de Entrega:<br>□ Imprimir Recibo ao Emitir Ajudante 2:  $\Box$ Valor R\$ Frete R\$  $\begin{array}{|c|c|} \hline \text{50,00} & \text{Frete R$} \ \hline \end{array}$ Volumes Faturar Observação **B** Pedido Data Nome do Client<br>194291 03/01/23 Sat Automação Comerc F2 - Inserir Pedido de<br>Venda  $\odot$  $\times$ Confirmação  $F3 - Insertin Outros  
\nPedidos$ Emitir NFSe agora? 2  $\widehat{\mathbf{w}}$ F9 - Excluir Pedido<br>Inserido  $\sum$  sim  $\overline{\mathbf{C}}$  Mão

Se todas as informações estiverem corretas a nota vai emitir normalmente.

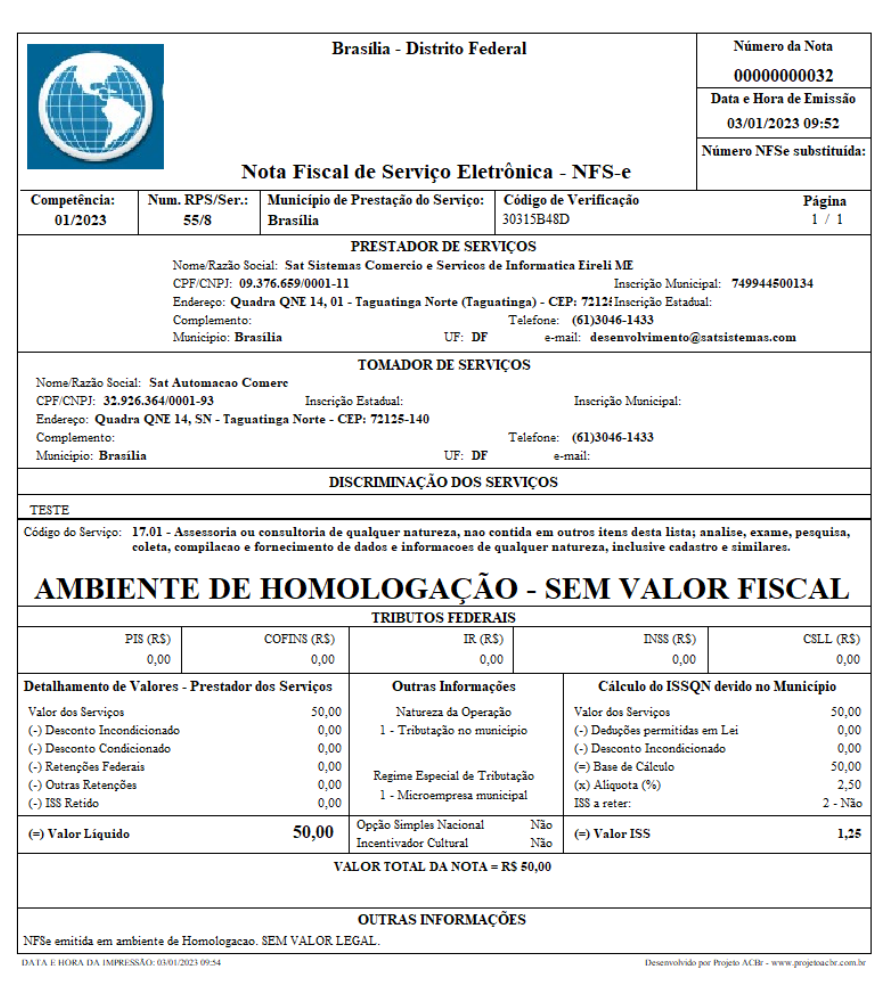

Clique em **Sim** para confirmar a emissão da NFS-e